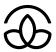

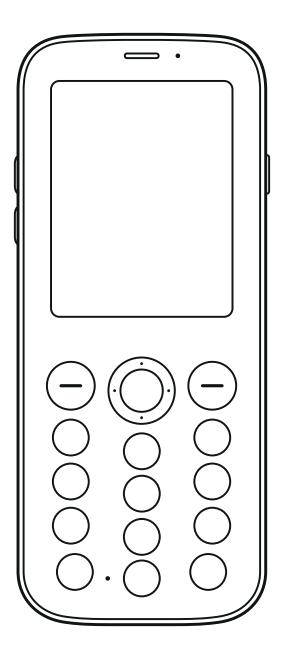

# Mudita Pure

**USER GUIDE** 

# Table of contents

| ABOUT THIS USER GUIDE                              | 3  |
|----------------------------------------------------|----|
| 1. GETTING STARTED                                 | 3  |
| 2. INSERTING THE SIM CARD AND CHARGING THE BATTERY | 4  |
| 3. SETTING UP THE DEVICE                           | 7  |
| 4. EXPLORING THE DEVICE                            | 8  |
| 5. STATUS AND NAVIGATION BAR                       | 10 |
| 6. HOME SCREEN                                     | 12 |
| 7. CONTACTS, CALLS, AND MESSAGES                   | 14 |
| 8. MESSAGES                                        | 18 |
| 9. CALENDAR                                        | 21 |
| 10. ALARM CLOCK                                    | 21 |
| 11. MUSIC PLAYER                                   | 23 |
| 12. MEDITATION TIMER                               | 24 |
| 13. TOOLS                                          | 25 |
| 14. SETTINGS                                       | 28 |
| 15. TECH SPECS                                     | 38 |
| 16. RELATION TO OTHER DOCUMENTS                    | 38 |

# About this user guide

Do not connect to products that create an output signal, as this may damage the device. Do not connect any voltage source to the audio connector. If you connect an external device or headset, other than those approved for use with this device, to the audio connector, pay special attention to volume levels. Parts of the device are magnetic. Magnetic materials may be attracted to the device. Do not place credit cards or other magnetic storage media near the device, because info stored on them may be erased.

Some of the accessories mentioned in this user guide, such as the charger, headphones, or USB cable, may be sold separately.

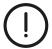

**Important:** For important information on the safe use of your device and battery, please read the "About the Device" information in this user guide, or visit https://mudita.com/products/pure/ before you use the device.

# 1. Getting started

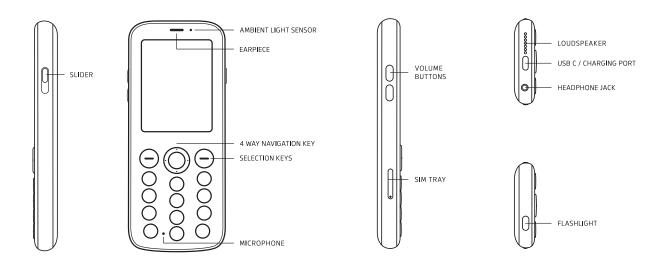

#### **BUTTONS AND KEYS**

#### **TELEPHONE KEYPAD INCLUDES:**

- Function keys
- 4-way navigation key

#### **FUNCTION KEYS INCLUDE:**

- Left selection key and call key
- Right selection key and end call key
- Keypad laid out in a 4×3 grid
- with keys 0-9 and # and \*

# KEYS BEAR LETTERS ACCORDING TO THE FOLLOWING SYSTEM:

• 0 = none • 5 = JKL

■ 1 = none ■ 6 = MNO

■ 2 = ABC ■ 7 = PQRS

■ 3 = DEF ■ 8 = TUV

• 4 = GHI • 9 = WXYZ

# 2. Inserting the SIM card and charging the battery

Learn how to insert the SIM card and battery, and how to charge your phone.

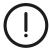

Important: To use this phone, you need a nano-SIM card. The phone has a tray that allows you to insert two nano-SIM cards and switch between them using the `Settings` menu. You will be able to use one SIM card at a time. Use only original nano-SIM cards. The use of incompatible SIM cards may damage the cards or the phone, and may corrupt data stored on the card.

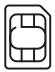

SIZE OF THE NANO-SIM CARD: W: 12.3mm H: 8.8mm

The SIM tray is located on the left side of the phone with the screen facing up.

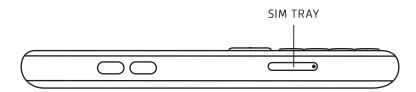

#### INSERT AND REMOVE THE SIM CARD(S)

Two nano SIM card slots enable switching between cards on the go using one of them at a time.

- Place Mudita Pure on a flat surface with the screen facing down.
- Use the ejector pin to open the SIM tray. When the pin is properly inserted, the tray should slide out.
- Put the nano-SIM(s) into the tray with the gold contacts facing down.
- Be careful not to place the cards upside down as it might damage the socket.
- Insert the tray back into the device completely and in the same orientation that you removed it.

Please use caution when inserting a tray into the slot. Do not insert only the vertex of a tray or a reversed tray.

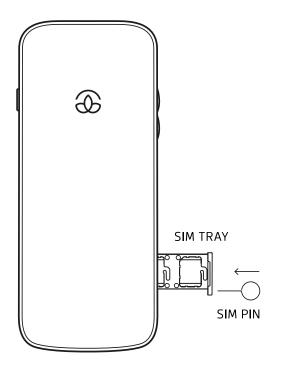

#### **BATTERY**

(!)

**Important:** Switch the device off and disconnect the charger or any other device before removing the cover. Avoid touching any electronic components while changing the cover. Always store and use the device with the cover attached.

(!)

#### Important:

Battery needs to be charged in the temperature range of 15°C to 35°C.

#### Warning:

Use the device only with an original CEL1600 rechargeable battery. Risk of explosion if the battery is replaced by an incorrect type.

#### Warning:

Do not dispose of the battery into a fire or a hot oven, also dismantle, crush or cut the battery, as that can present a risk of explosion.

#### Warning:

Do not expose the battery to direct sunlight, or high temperatures (above 60  $^{\circ}$ C / 140  $^{\circ}$ F), such as in a vehicle parked in the sun, as that can present a risk of explosion.

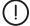

#### Warning:

Do not subject the battery to extremely low air pressure, as that may result in an explosion or the leakage of flammable liquid or gas.

#### REMOVING THE BATTERY

- Turn your phone off.
- At the top right corner of the back of your phone, you'll find the seam between the phone body and the back cover. Use something thin to pry the lid and slowly lift by going alongside the lid's edges.
- Press the middle of the back cover and bend the cover open.
- Remove the cover. Do not use any sharp tools, as they may damage the screen.
- Lift the battery out.

#### **CHARGING THE BATTERY**

Your battery has been partially charged at the factory, but you may need to recharge it before you can use the phone.

To charge the battery, use a USB-C/USB-A cable and an AC/DC adapter or a wall charger with a USB-C charging cable.

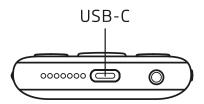

# WALL CHARGER WITH CHARGING USB-C CABLE

- Plug the charger into a wall socket.
- Connect the charging cable to the phone.
- When the battery is full, unplug the charger from the phone, then from the wall outlet.

# USB-C/USB-A CABLE AND AC/DC ADAPTER

- Insert the USB-C connector of the cable into the USB port on the device and the USB-A connector into the AC/DC adapter.
- Plug the AC/DC adapter into a wall socket.
- When done, unplug the charger from the phone, then from the wall outlet.

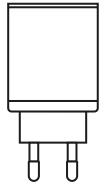

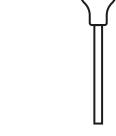

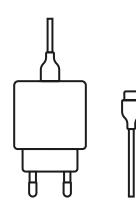

AC/DC ADAPTER

USB-A / USB-C CABLE

WALL CHARGER

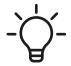

**Tip:** You can use USB charging when a wall socket is not available. Data can be transferred while charging the device. The efficiency of USB charging power varies significantly, and it may take a longer time for charging to start the device. Make sure your computer is switched on.

# 3. Setting up the device

#### **TURNING PHONE ON/OFF**

#### TURNING THE PHONE ON

 Press and hold the right selection key until the device starts up.

#### TURNING THE PHONE OFF

- Press and hold the right selection key until the option menu appears on the home screen.
- Confirm turning off the phone.

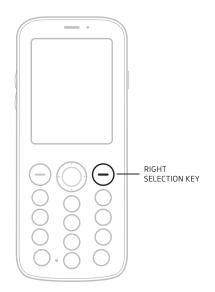

#### **ONBOARDING PROCESS**

When you turn on your Pure for the first time, you will need to set up a few parameters.

- Follow the instructions on each screen to set up each feature.
- Select CONFIRM, SAVE, SELECT, OK, or SKIP to progress to the next screen.

#### STEPS DURING THE ONBOARDING PROCESS:

- Selecting a phone language
- Accepting End User License Agreement
- SIM card(s) configuration process
- Choosing the active SIM card
- Setting the passcode
- Setting the time zone, date and time automatic/manual configuration

#### **SECURING THE DEVICE**

Use your device's screen lock features to secure your device.

#### **LOCKING THE DEVICE**

By default, the phone locks automatically after 30 seconds of not using it.

To change the time after which your phone locks, go to **Settings > Security > Auto Lock** 

■ To lock the phone press and hold # until you see the locked icon 🖰 on the status bar.

#### UNLOCK THE DEVICE WITHOUT USING THE PASSCODE

To unlock your phone, press the following key combination - central key on 4-way navigation button and afterwards #.

#### UNLOCK THE DEVICE USING THE PASSCODE

To unlock your phone with a set passcode, press the central key on the 4-way joystick and follow the instructions on each screen.

#### To turn on/off and change the passcode go to Settings > Security > Lock screen passcode

- If you enter the wrong passcode 4 times, you'll have to wait 10 minutes before you try again. You have 10 attempts.
- If you enter the wrong passcode for the 10th time, your phone will be blocked for 24 hours.
- After 24 hours, you will be able to go through the standard password entry and confirmation process again.

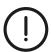

Important: If you completely forget your passcode, we recommend that you do a data backup using the desktop app and then perform a factory reset to start using your phone again.

# 4. Exploring the device

#### **KEYPAD**

To unlock the phone, press the **central key** on the 4-way navigation button.

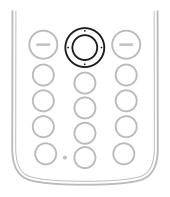

#### USING THE KEYPAD IN ALPHANUMERIC MODE

| KEY | 1    | 2        | 3       | 4    | 5       | 6     | 7        | 8      | 9     | 10     | 11 | 12 | 13 | LONG PRESS         |
|-----|------|----------|---------|------|---------|-------|----------|--------|-------|--------|----|----|----|--------------------|
| 1   |      | ,        | _       | :    | ;       | )     | (        | ?      | !     | #      | /  | *  | +  | 1                  |
| 2   | а    | b        | С       |      |         |       |          |        |       |        |    |    |    | 2                  |
| 3   | d    | е        | f       |      |         |       |          |        |       |        |    |    |    | 3                  |
| 4   | g    | h        | i       |      |         |       |          |        |       |        |    |    |    | 4                  |
| 5   | j    | k        | I       |      |         |       |          |        |       |        |    |    |    | 5                  |
| 6   | m    | n        | 0       |      |         |       |          |        |       |        |    |    |    | 6                  |
| 7   | р    | q        | r       | s    |         |       |          |        |       |        |    |    |    | 7                  |
| 8   | t    | u        | v       |      |         |       |          |        |       |        |    |    |    | 8                  |
| 9   | W    | X        | У       | z    |         |       |          |        |       |        |    |    |    | 9                  |
| 0   |      |          |         | SP   | ECIAL ( | MESSA | 5ES) + ( | TELEPH | ONE N | UMBER) |    |    |    | 0                  |
| *   | Abc  | ABC      | abc     | 123  |         |       |          |        |       |        |    |    |    | SPECIAL CHARACTERS |
| #   | REMO | VE A SIN | IGLE CH | ARAC | TER     |       |          |        |       |        |    |    |    | REMOVE ALL         |

#### WRITING A TEXT MESSAGE (SMS)

- To type in a space press 0.
- To switch between character cases
   (ABC, abc, 123, Abc), press \* repeatedly.
- To remove a single character press #.
- To type in a number, press and hold a number key.

#### GO BACK TO THE PREVIOUS VIEW

To go back to the previous view, press the right selection key.

#### TYPING IN A PHONE NUMBER (HOME SCREEN)

- To get +, press and hold 0 (ex. +48 Poland)
- To type in a number, press a number key
- To remove a single digit press the right selection key
- To remove the whole number press and hold the right selection key

#### GO BACK TO THE HOME SCREEN

To go back to the home screen, press and hold the right selection key.

#### **VOLUME SETTINGS**

# Press the volume button up or down to change the volume settings:

- during a call
- when listening to music
- for ringtones, alerts, and alarms, at any time (except for the 2 situations mentioned above)
- when the volume button is set to 0 the phone is on mute

# 

#### **SLIDER**

#### **SLIDER WITH 3 POSITIONS:**

No dots: Connected modeOne dot: Do Not Disturb mode

Two dots: Offline mode

To change the position of the slider and its assigned mode, move it up or down.

To manage the phone mode, go to **Settings > Phone modes** 

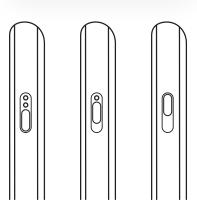

#### **FLASHLIGHT**

#### THE FLASHLIGHT HAS 2 LIGHT COLORS:

- White
- Sunset Red

Pressing the flashlight button will cycle through the following states:

- Long press White light On
- Short press Sunset Red light On
- Long press Flashlight Off

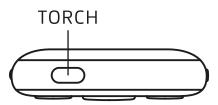

# 5. Status and navigation bar

#### **STATUS BAR**

The status bar appears at the top of the screen and shows the basic information about the phone's current system state.

# 12:35 PM ② \* 1 IIII DO NOT DISTURB A ② \* 1 IIII DO NOT DISTURB A ③ \* 1 IIII DO NOT DISTURB A ③ \* 1 IIII DO NOT DISTURB A ③ \* 1 III DO NOT DISTURB A ④ ③ \* 1 III DO NOT DISTURB A ④ ① \* 1 III DO NOT DISTURB A ⑥ \* 1 III DO NOT DISTURB A ⑥ \* 1 III DO NOT DISTU

#### **NAVIGATION BAR**

The navigation bar shows available options for each action. To select an option, you need to press the function button below it.

**STATUS BAR - CALLING** 

STATUS BAR - HOME SCREEN (MAX)

STATUS BAR - APPS

#### SLOT 1

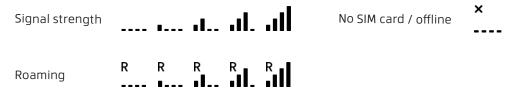

#### SLOT 2

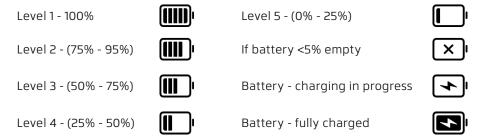

#### SLOT 3 SLOT 4

| SIM card(s) | 1 | 2 | × | Modes | DO NOT DISTURB | OFFLINE |
|-------------|---|---|---|-------|----------------|---------|
|-------------|---|---|---|-------|----------------|---------|

#### SLOT 5

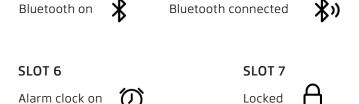

### 6. Home screen

The home screen is the starting point for using your device.

#### **HOME SCREEN - LOCKED**

#### **HOME SCREEN - NOTIFICATIONS:**

- Missed calls
- Unread messages
- Active alarms
- Calendar events
- Active tethering
- Active Music player

#### MENU:

Allows quick access to all of your applications with information about any notifications.

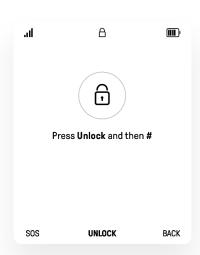

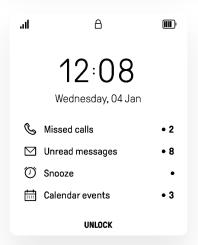

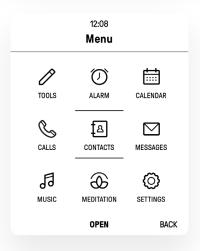

#### **NOTIFICATIONS**

#### NO FOCUS ON NOTIFICATIONS

By default, there is no focus on notifications.

- To get access to the application containing call history, click the left selection key above which you can see the CALLS label.
- To get access to the menu, click the central button on the 4-way navigation key above which you can see the **MENU** label.
- All notifications can be cleared by pressing the right selection key above which you see the CLEAR ALL label.

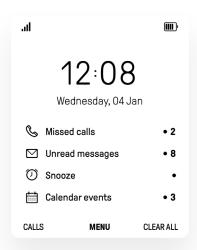

#### **FOCUS ON NOTIFICATION**

To set the focus on notifications, you need to press either the up or down button (arrow up or arrow down) on the 4-way navigation key.

- When a notification is selected it can be opened by clicking the central key (SHOW)
- To get access to the menu it is needed to unselect the list by pressing up or down keys by the end of the list - either with an up or down arrow key.
- To remove the marked notification from the home screen, press the right selection key above which you can see the **CLEAR** option.

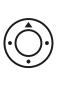

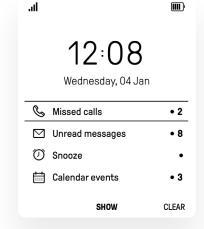

#### **NOTIFICATIONS - MENU**

The notifications from the home screen will also be marked on the **menu** with a dot in the upper right corner of the app icon.

The dot will appear only in the following apps:

- Calendar
- Calls
- Messages

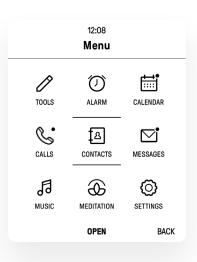

# 7. Contacts, calls, and messages

#### **CONTACTS**

View contacts list

Select Menu > Contacts

The contact list is divided into:

Favourites and Others (sorted alphabetically).

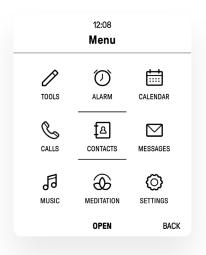

#### **NAVIGATING CONTACTS**

**Search:** You can quickly search through all of your contacts. To search for your contacts, press the **right button (arrow right) on the 4-way navigation key.** 

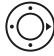

Type in the name or second name of the contact you are looking for and confirm by **clicking the central button on the 4-way navigation key.** 

All of the contacts that match your search will be displayed.

**Browse by letter:** You can quickly browse your contact list by letter. Simply press the selected letter on your keypad. The list then scrolls to contacts starting with that letter.

You can also browse your contact list by navigating with the up / down arrow key through the list.

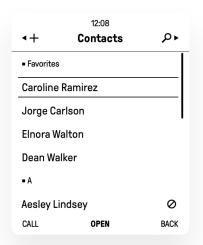

#### **ADD A CONTACT**

#### Save and organize phone numbers inside Contacts

To add a new contact go to Menu > Contacts > Click left button on the 4-way navigation key

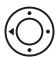

# THEN FILL IN THE FOLLOWING FIELDS:

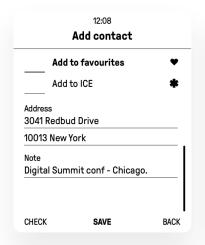

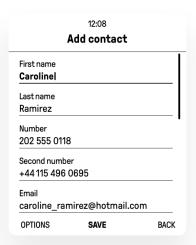

To save a contact, click the **central button on the 4-way navigation key.** 

#### SAVE A CONTACT FROM HOME SCREEN

You can also add a contact from the home screen.

- Type a number and then click the central button on the 4-way navigation key (ADD).
- This will move you to a contact add view with the filled 'Number' field.
- You can add a contact from the Messages and Calls apps by using the Options function.

You can also import contacts from a SIM card which we explain in the **Settings > Network > Import contacts from SIM card section.** 

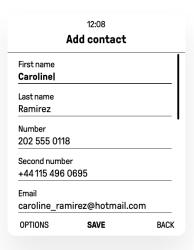

#### **CALLS**

Make or answer a call.

#### MAKE AN EMERGENCY CALL

#### Make an emergency call (without a SIM card)

You can make an emergency call without a SIM card.

From a secured lock screen click the **central button on the 4-way navigation key** and **press the left selection key (SOS)** to start typing an emergency number.

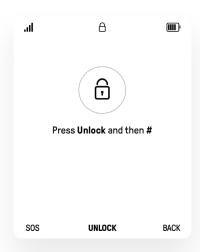

#### MAKE A CALL

# Dial a number from the home screen when the phone is unlocked.

You can simply use the keypad while being on the home screen to easily type the number.

To start a call, press the left selection key (CALL).

You can also redial the selected number (when it's the only unanswered call in your notifications list) by selecting it with the **4-way navigation key** and **pressing the left selection key (CALL).** 

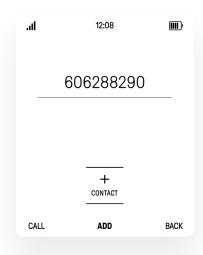

#### Dial a contact from the contact list

To view the list of contacts, go to **Menu > Contacts**Next, find the contact you want to call using the 4-way navigation key, searching, or browsing by letters (Navigating contacts) and **press the left selection key** to start a call.

A call can be started either from the list with the **left selection key (CALL)** or from the contact details where a **CALL icon** needs to be selected – to start a call press the **central key (CALL)**.

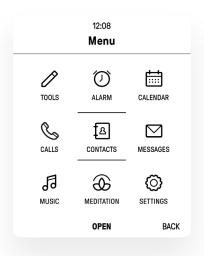

#### Dial a recent number

All incoming, outgoing, and missed calls are recorded in the call log. If thae number or the caller name is listed in your contacts list, the associated name is also displayed.

To see the call history, go to **Menu > Calls** 

It can also be accessed by pressing the left selection key (CALLS) on the unlocked home screen.

#### Dial a number from active notifications

You can also dial a number by accessing the 'Missed calls' or 'Unread messages' notifications.

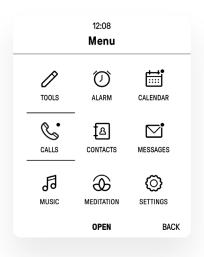

#### Reacting to an incoming call

When a call is received the phone rings and displays the caller's phone number or a full name (when stored in the contacts list).

- Mute a call You can mute the call by pressing down the volume button.
- Answer a call You can answer the call by pressing the left selection key (ANSWER).
- Reject a call You can reject the incoming call by pressing the right selection key (REJECT).
- Reject a call and send a message You can automatically reject a call by sending a message chosen from templates by clicking the central key (SEND).

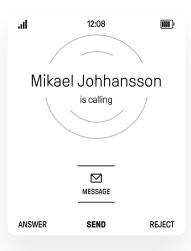

#### Reject a call and send a message

You can automatically reject a call by sending a message chosen from templates by clicking the central key (SEND).

#### Options available during a call

- Adjust the call volume Press the volume button to increase (up) or decrease (down) the volume.
- Answer with the earpiece, loud speaker or Bluetooth headset - Select SWITCH when the "Speaker" icon is selected to change the sound source to loud speaker.
- To answer using headphones or a Bluetooth speaker

   you have to insert the headphones into the audio jack
   slot otr connect to the device using Bluetooth and you
   don't have to do any additional actions.
- Mute Select SWITCH when the "Mute" icon is selected to mute yourself, press the central key again to unmute.

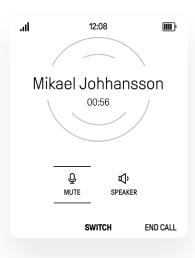

# 8. Messages

Send and receive text messages using the default messaging app on your phone.

#### **TYPES OF MESSAGES**

The messages app provides the following message type:

 Text messages (SMS), which enable you to send and receive text messages to and from other mobile phones.

Currently Pure doesn't support MMS messages.

#### You can use 4 ways to access the messages app:

- The messages application icon from the menu
- A notification on the home screen when you receive a new message
- From a specific contact in the phonebook application
- From the call log application

To open the messages application, go to Menu > Messages

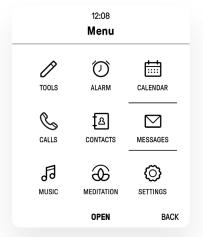

#### CREATE AND SEND A NEW MESSAGE

#### Create a new message

To create a new message go to

Menu > Messages > Press the left button
(arrow left) on the 4-way navigation key.

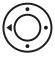

#### Add a recipient

When you enter a new message screen, the **Add contact or type a number** field will be selected.

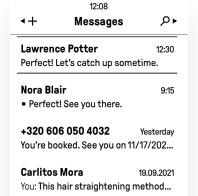

OPEN

BACK

OPTIONS

#### **VIEW NEW MESSAGES**

When you receive a new message, a notification will appear on the home screen.

To set the focus on notifications, click the up button (arrow up or arrow down) on the 4-way navigation key.

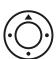

To show the message, click the central button (SHOW).

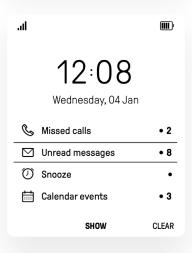

#### **VIEW THE LIST OF CONVERSATIONS**

To view a list of conversations, go to **Menu > Messages**. The first screen will be the screen with conversations. You can enter **OPTIONS** by **pressing the left selection key**.

#### Available options:

- **Call <sender>** call the sender of a selected message
- Add to contacts add the sender to the list of contacts if it's not there yet

or

- Contact details see the details of the sender if you have the number in your contacts
- Mark as unread or read mark a conversation thread as unread or read
- **Delete conversation** remove a conversation from the list

|            | 12:08              |            |
|------------|--------------------|------------|
| <b>4</b> + | Messages           | ٠٩         |
| Lawrence   | e Potter           | 12:30      |
| Perfect! L | .et's catch up som | etime.     |
| Nora Bla   | ir                 | 9:15       |
| • Perfect  | ! See you there.   |            |
| +320 60    | 6 050 4032         | Yesterday  |
| You're bo  | oked. See you on 1 | 1/17/202   |
| Carlitos   | Mora               | 19.09.2021 |
| You: This  | hair straightening | method     |
| OPTIONS    | OPEN               | BACK       |

#### **DELETE THE CONVERSATION**

- To show available options go to Menu > Messages and press the left function key.
- If you want to delete a conversation, choose the **Delete** conversation option.
- If you agree to delete the conversation, select Yes from the available options using the right button (arrow right) on the 4-way navigation key and confirm your choice using the central button on the 4-way navigation key above which you can see the CONFIRM label.
- If you don't agree to delete the conversation, select No from the available options using the left button (arrow left) on the 4-way navigation key and confirm your choice using the central button on the 4-way navigation key above which you can see CONFIRM. Or simply push the right selection key to go BACK.

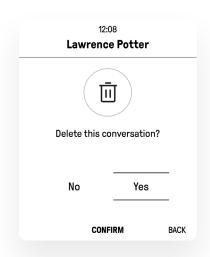

#### **VIEW A PARTICULAR MESSAGE**

To view a particular message, go to **Menu > Messages**, find the conversation thread you want to see and press the **central button on the 4-way navigation key** to open a selected conversation.

It is possible to navigate through messages in the conversation. There are some available options for a selected message in a thread:

#### **Available options:**

- Call <sender> call the sender of a message
- Contact details see the details of the sender if you have the number in your contacts
- Forward message forward marked message
- **Copy** copy whole message
- Delete a message remove a marked message from a particular conversation (it will be deleted only for you)

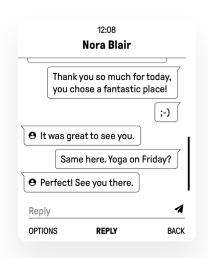

#### **DELETE A PARTICULAR MESSAGE IN CONVERSATION**

To view a particular message, go to **Menu > Messages** and find the message you want to see.

When you have found the message, **click the left selection key** to show available options.

If you agree to delete the message, select **Yes** from the available options using the **right button** (**arrow right**) **on the 4-way navigation key** and confirm your choice using the **central button on the 4-way navigation key** above which you can see the **CONFIRM** label.

If you don't agree to deleting the message, select **No** from the available options using the **left button** (arrow left) on the **4-way navigation key** and confirm your choice using the **central button on the 4-way navigation key** above which you can see the **CONFIRM** label.

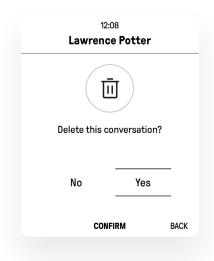

To configure the settings for text messages, select Menu > Settings > Apps and tools > Messages

## 9. Calendar

#### **VIEW THE CALENDAR**

To get to the calendar, go to **Menu > Calendar**. The first screen of the calendar application will be a view of the current month with the current day in bold:

- The screen will also show if any events have been created for the day
   (ex. 12-November-2021 as on the screen above) and mark them with a dot.
- Use the 4-way navigation key to navigate through days in the month view.
   To change the month, please move the day selector UP (previous month) or DOWN (next month) in the current month view, when focused on the first or the last line.

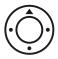

| 12:08<br><b>Calendar</b> |    |    |    |    |    |      |  |
|--------------------------|----|----|----|----|----|------|--|
| October 2021             |    |    |    |    |    |      |  |
| МО                       | TU | WE | TH | FR | SA | SU   |  |
|                          |    |    |    | 1  | 2  | 3    |  |
| 4                        | 5  | 6  | 7  | 8  | 9  | 10   |  |
| 11                       | 12 | 13 | 14 | 15 | 16 | 17   |  |
| 18                       | 19 | 20 | 21 | 22 | 23 | 24   |  |
| 25                       | 26 | 27 | 28 | 29 | 30 | 31   |  |
|                          |    |    |    |    |    | BACK |  |
|                          |    |    |    |    |    |      |  |

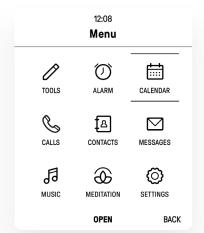

# 10. Alarm Clock

Learn how to set alarms with the alarm clock app.

#### **USING AN ALARM**

- To get to the alarm clock screen, go to Menu > Alarm
- The first screen after entering the alarm clock application will be the list of alarms sorted from the earliest to the latest or an empty state.
- To switch between turning on and turning off the alarm, select an alarm, press the central button on the 4-way navigation key (SWITCH)

#### **Available options:**

- Edit edit a selected alarm
- **Delete** delete a selected alarm
- Turn off all alarms turn off all activated alarms

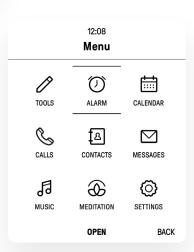

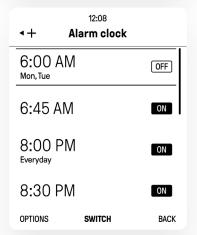

#### **CREATE AND EDIT AN ALARM**

To create a new alarm go to Menu > Alarms > Press the left arrow on the joystick.

#### You can add such details as:

- **Time** using the keypad for numbers, AM/PM by pressing left selection key **(SWITCH)** [AM PM only available for 12h time setting]
- **Sound** using left / right arrow to navigate between possible options
- Snooze using left / right arrow to navigate between possible options
- **Repeat** using left / right arrow to navigate between possible options. There's a Custom option that can be edited by pressing the left selection key **(EDIT).** When days are being selected the Custom label changes to the days that have been chosen.

#### **Setting up Custom repeat:**

When entering the Custom repeat menu use the UP/DOWN buttons on the 4-way navigation key
to select the days and the central button on the 4-way navigation key to CHECK a selected day

To save the changes entered click the central button on the 4-way navigation key.

The created alarm will appear in the list of all alarms sorted from earliest to latest ones.

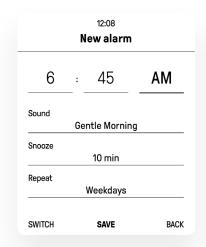

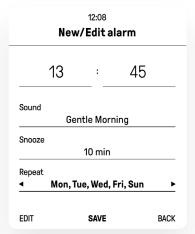

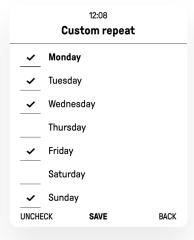

#### MANAGING A PENDING ALARM

If you set an alarm, it will trigger at the previously selected time and a dedicated notification will appear on the home screen with the alarm in progress.

 To turn on the SNOOZE option, press the central button on the 4-way navigation key (SELECT)

#### Snooze option can be used up to 5 times for one alarm.

• To stop the alarm, press the right selection key **(STOP).** 

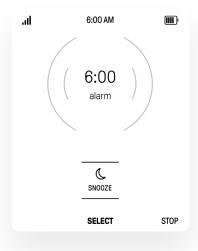

# 11. Music Player

Navigate through your music library, play songs, and create customized playlists.

#### LISTEN TO MUSIC

To get to the music player screen, go to **Menu > Music** 

The first screen after entering the music application will be the player. When you do not have any audio files in the player, the following screen will appear:

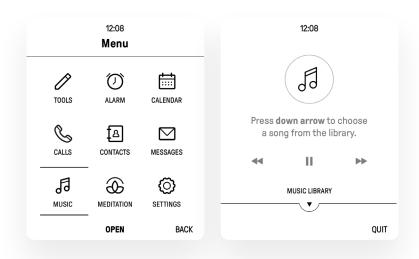

When you choose to quit the music player screen using the **right selection key (QUIT)**, you go back to the menu screen.

On the music player screen you will find information about the playlist (or the album) that is being played (if any), as well as the artist name, file title, and the progress bar, as shown below:

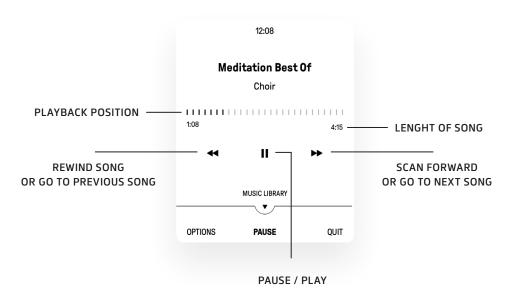

#### Available options:

- adjust the volume (using the phone volume button)
- pause / play the track
- go to / skip forward / play the next track
- go to/ skip back / play the previous track
- set repeat modes: none (don't repeat), song, playlist, shuffle
- go into loudspeaker mode

### 12. Meditation Timer

#### **USING THE MEDITATION TIMER**

To get to the Meditation Timer screen, go to **Menu > Meditation.** The first screen after entering the Meditation Timer will be the timer itself, ready for you to use it.

|       | 12:08<br><b>Menu</b> |          |
|-------|----------------------|----------|
| TOOLS | ALARM                | CALENDAR |
| CALLS | [A]                  | MESSAGES |
| MUSIC | MEDITATION           | SETTINGS |
|       | OPEN                 | BACK     |

#### **SET A MEDITATION TIMER**

To adjust the time of your meditation session select the upper circular element and use the numeric keypad to type the right time. To change meditation intervals, select the "Intervals" element and use the left and right keys / arrows on the 4-way navigation key to go through the intervals sequentially:

- None every 2 min every 5 min every 10 min - every 15 min - every 30 min
- To start the timer click the central button on the 4-way navigation key.

#### Available options:

- Countdown on/off show or hide the counter
- Preparation time change preparation time (5 seconds, 10 seconds, 30 seconds, 1 minute, 5 minutes, 10 minutes)

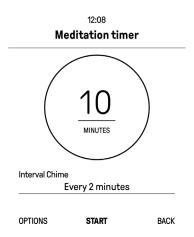

#### MANAGING ONGOING MEDITATION SESSION

When you set the time to meditate, you will first see a screen with the information "Put down the phone and wait for a gong" and then you will see a Meditation screen that will contain a time counter (or just an empty circle, depending on what you have selected in the options.)

02:34 PAUSE STOP

This screen will be displayed for the exact time that you set as "Preparation time" in the **Options** menu.

- To pause the timer, press the central button on the 4-way navigation key (PAUSE)
- To resume the paused timer, press the central button on the 4-way navigation key (RESUME)
- To stop the timer, press the right selection key (STOP)

You will hear a gong sound depending on the intervals that have been set.

#### 13. Tools

#### **NOTES**

Use the Notes to write and save notes on your phone.

#### **VIEW A LIST OF NOTES**

To get to the Notes screen, go to **Menu > Tools > Notes**The first screen after entering the Notes will be the list of notes presented from the newest to the oldest with default focus set on the newest note and information about the most recent time of editing.

To open the note press the central button on the **4-way navigation key.** 

#### **Available options:**

Delete - remove the note

#### **CREATE A NEW NOTE**

To create a new note select

Menu > Tools > Notes > Press the left

arrow on the 4-way navigation key.

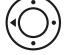

Notes are being automatically saved when you leave the editing screen.

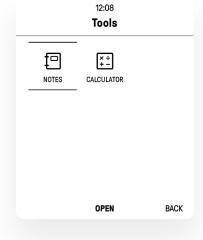

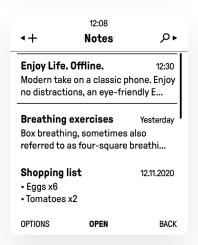

#### **DELETE A NOTE**

To show available Options, go to **Menu > Tools > Notes** and click the left selection key.

If you want to delete the note, choose the **Delete** option from **OPTIONS.** 

If you agree to delete the note, select **Yes** from the available options using the right button (arrow right) on the **4-way navigation key** and confirm your choice using the **central button** on the **4-way navigation key** (**CONFIRM**).

If you don't agree to delete the conversation, select **No** from the available options using the **left button** (arrow left) on the **4-way navigation key** and confirm your choice using the **central button on the 4-way navigation key** (CONFIRM).

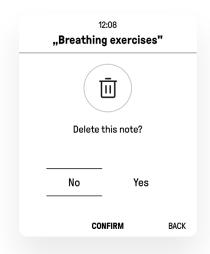

#### **VIEW A PARTICULAR NOTE**

**To view a particular note**, go to **Menu > Tools > Note** and find the note you want to see. When you have the focus on this note, press the **central button on the 4-way navigation key** to open it.

#### Available options:

- Copy text copy the whole text
- **Delete** delete a note

**To edit** a note, click the central button on the **4-way navigation key** when you are viewing the note

#### **Available options:**

- Copy text copy the whole text
- Paste text paste a copied text (option available only after a text copied has been copied to clipboard)
- **Delete** delete a note

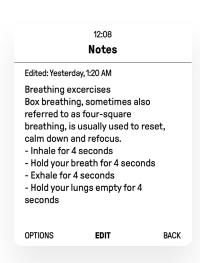

#### **EDIT A PARTICULAR NOTE**

To edit a particular note, go to **Menu > Tools > Note** and find the note you want to edit.

When you have the focus on this note, press the **central button on the 4-way navigation key** to open it.

To edit a note click the central button on the **4-way navigation key** when you are viewing the note.

#### 12:08 Notes Edited: Yesterday, 1:20 AM Breathing excercises Box breathing, sometimes also referred to as four-square breathing, is usually used to reset, calm down and refocus. - Inhale for 4 seconds - Hold your breath for 4 seconds - Exhale for 4 seconds - Hold your lungs empty for 4 seconds OPTIONS EDIT BACK

#### **NOTE SEARCH**

To get to the search screen, press the right button (arrow right) on the 4-way navigation key

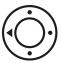

Then just type in the word you are looking for and confirm by **pressing the central button on the 4-way navigation key.** All the notes that match your search will be displayed.

#### **CALCULATOR**

The Calculator provides basic arithmetic functions.

To get to the Calculator screen, select **Menu > Tools > Calculator** 

Use the **4-way navigation key** to choose an appropriate function:

- add (up arrow)
- multiply (left arrow)
- subtract (down arrow)
- divide (right arrow)

Use the central button **(EQUALS)** on the **4-way navigation key** to confirm your operation and display its results.

- Enter the first number using the numeric keypad
- Choose a function using the 4-way navigation key
- To use the decimal point (',') click the left selection key
- To view the results click the central button on the 4-way navigation key
- To clear the results use the # key

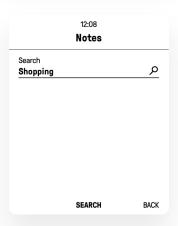

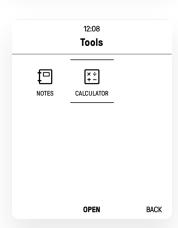

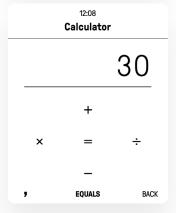

# 14. Settings

Configure your phone and app settings.

#### **ACCESS SETTINGS**

To get to the Settings, go to Menu > Settings

The first screen after entering the Settings will be the list of all available settings.

#### Available settings:

- Bluetooth
- Apps
- Network
- Security
- Display and keypad
- System
- Phone modes

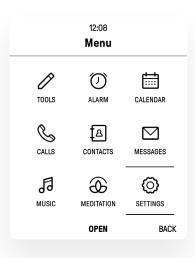

#### **BLUETOOTH**

Bluetooth is a short-range communications technology that allows you to connect wirelessly to a number of Bluetooth devices, such as loudspeakers, headsets, hands-free car audio systems, and Bluetooth-enabled computers and wireless devices.

Mudita Pure currently supports three Bluetooth profiles:

- **A2DP** (Advanced Audio Distribution Profile enables a headset to stream high quality stereo audio wirelessly from a phone or other compatible device)
- **HSP** (Headset Profile enables two-way audio communication between a headset and a phone)
- **HFP** (Hands Free Profile is a Bluetooth profile that enables a two-way wireless speaker-phone to be used with a Bluetooth phone, and is usually found in Bluetooth hands-free car kits)

To get to the Bluetooth Settings, select **Menu > Settings > Bluetooth.** 

You can choose to **enable** or **disable Bluetooth** in your phone.

#### TURN BLUETOOTH ON OR OFF

#### Available options:

- Bluetooth On/Off: Turn on/off Bluetooth
- By default the Bluetooth is off

When Bluetooth is turned on you have additional options:

- **All devices** lists of 1) paired devices and 2) other Bluetooth-enabled devices, so that you can pair with a chosen one.
- **Phone Visibility** turn the phone visibility on or off. If visibility is on, other devices will find your Pure directly on the list of Bluetooth-enabled devices.
- Phone name change the Bluetooth name of your device

#### **Bluetooth Status Indicator**

When Bluetooth is turned on, displays in the Status Bar on the Home Screen only.

#### SCAN FOR BLUETOOTH DEVICES

When you want to pair with another Bluetooth device, you can scan for nearby devices that are visible.

When Bluetooth is first turned on, it scans for nearby Bluetooth devices and displays them.

To start scanning devices select **Bluetooth On > All devices** > Press the left button on the 4-way navigation key.

When pairing with a selected device you will be able to view whether it supports audio only or audio and voice connection.

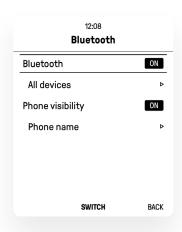

#### PAIR BLUETOOTH DEVICES

The Bluetooth pairing process allows you to establish trusted connections between your device and another Bluetooth device. Pairing between two Bluetooth devices is a one-time process. Once you pair two devices,, the devices will continue to recognize each other in the future and pair seamlessly.

To start scanning devices select Bluetooth **On > All devices** > Press the left button on the 4-way navigation key.

When you see the name of the target device displayed in the Bluetooth devices section (All devices), choose the name and tap the central button on the 4-way navigation key.

Your device then tries to pair with the target device automatically. If automatic pairing fails, enter the passcode supplied by the target device.

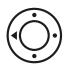

| 12:08<br><b>Add device</b> |      |  |  |  |
|----------------------------|------|--|--|--|
| Bose QC 35                 | *    |  |  |  |
| Filip JBL 5                | *    |  |  |  |
| ADD                        | BACK |  |  |  |

#### **UNPAIR A PAIRED DEVICE**

When you unpair from a Bluetooth device, the two devices will no longer recognize each other. To connect again, you'd need to pair the devices.

To view all Bluetooth devices select **Bluetooth On > All devices.** 

When you see the name of the target device displayed in the Bluetooth devices section (All devices), choose the name and press the left selection key to forget this device and remove the paired device from the list.

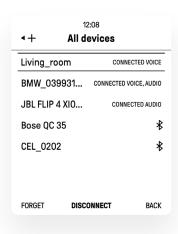

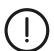

Important: Due to the different specifications and features of other Bluetooth-compatible devices, display and operations may be different, and functions such as transfer or exchange may not be possible with all Bluetooth devices.

#### **NETWORK**

Control your device's access to networks and SIM cards.

To get to the Network Settings, go to Menu > Settings > Network

#### **ACTIVE SIM CARD**

You can insert 2 SIM cards into the SIM tray, but only one of them can be active at a time. To switch between SIM cards press the **central button on the 4-way navigation key.** 

If the selected SIM card is not activated, a screen will appear prompting you to enter the PIN and activate the SIM card.

# Network SIM cards Operator auto-select All operators Data transfer VolTE (experimental) APN settings SWITCH Details ACK

#### **PIN SETTINGS**

Enable the PIN code to unlock the SIM card.

#### Available options:

- PIN on/off to activate the PIN, which will be required every time the phone is switched on, press the central button on the 4-way navigation key (SWITCH)
- Enter the PIN number and press the central button to confirm
- Change PIN code to change your PIN code, select this option and first, type your current PIN, next enter your new PIN and confirm it on the next screen

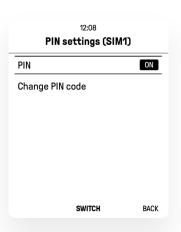

#### IMPORT CONTACTS FROM SIM CARD

To import contacts from a SIM card go to **Settings > Network > SIM cards > Import contacts from SIM card.** 

By default you have all detected contacts selected. If you don't want any of them to be imported, **click on the left selection key** to uncheck a contact.

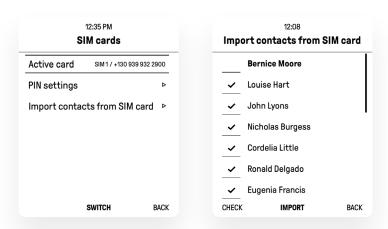

During the process you might be asked to replace the existing contact with their duplicates from the SIM card. You can **"SKIP"** this step (by pressing the left selection key) or **"SHOW"** the duplicates (by pressing the central button) and select which ones you want to replace.

#### **DISPLAY AND KEYPAD**

To get to the Display and keypad Settings, select Menu > Settings > Display and keypad

Adjust the screen brightness to suit your surroundings or personal preference and save battery power.

- To turn on/off the Display Light, go to Settings > Display and keypad > Display Light
- To turn the display light on/off, press central button on the 4-way navigation key to switch between On and Off
- To turn the automatic display light on/off, press central button on the 4-way navigation key to switch between On and Off
- To adjust the brightness, click the left and right button on the 4-way navigation key

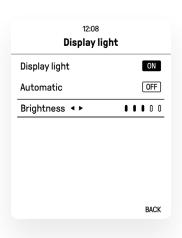

#### **KEYPAD LIGHT**

You can turn the keypad backlight on or off in the phone settings.

Go to Settings > Display and keypad > Keypad light

#### Available options:

- On turn on the keypad light when keypad is used
- Off completely turn off the keypad light

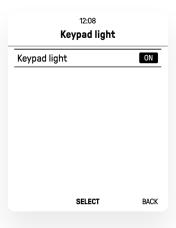

#### **PHONE MODES**

Configure the sounds and vibrations used to indicate calls, messages, and notifications. To change the mode that you're currently using, use the slider on the side of the phone.

#### There are 3 modes:

- Connected (default mode)
- Do not disturb
- Offline

If you have a mode set via the slider, it is displayed in bold in the list in your phone settings. You can only view your phone mode settings in the "Settings" > "Phone modes" view and you will not be able to change them using the 4-way navigation key.

To get to the Phone modes Settings, select Menu > Settings > Phone modes

#### **USING CONNECTED MODE**

Your Pure is fully functional in this mode, so you can stay in touch with others and let them message or call you.

You cannot enable or disable **Connected** mode in Settings.

In the Settings menu you have information whether a **Connected** mode has been selected on the slider **(bold text).** 

# Phone modes Connected Do not disturb Offline ADJUST BACK

#### **USING DO NOT DISTURB MODE**

**DND:** This mode enables Pure to silently receive all notifications. You can allow call notifications when favorite contacts call you.

#### Do not disturb mode has 2 options:

#### Notifications when locked

This setting allows you to block all notifications and alerts when your Pure is locked.

#### Calls from favorites

**Do not disturb** mode has a feature that allows you to completely get rid of unwanted incoming calls. All calls will be immediately rejected, except for the calls from your chosen favorites. For example, this mode will help you concentrate on your work or vacation without being distracted by any calls from unwanted people.

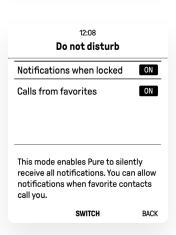

#### MANAGING DO NOT DISTURB MODE

#### Available options:

- To turn on/off the **Notifications** when locked, **press the central button on the 4-way navigation key** (SWITCH)
- To choose Calls from favorites press the central button on the 4-way navigation key (SWITCH)

#### **USING OFFLINE MODE**

Offline mode disconnects your Pure from all networks (including Bluetooth) and turns off connectivity features, such as receiving/making phone calls, receiving/writing messages, and using internet tethering. While in offline mode, you can use all features not connected with communication, such as playing music, the meditation timer, and other applications.

For times when you really want to focus, take a break, or fly (i.e. airplane mode), you can put the phone in a fully offline mode.

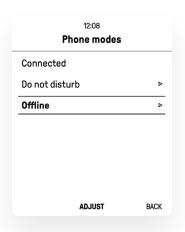

#### **MESSAGES ONLY**

In this mode (Off by default), your phone will only log into the cellular network during selected periods of time to send and receive text messages. It will not accept any incoming calls. This mode was designed for the times when you want to stay connected with limited distractions (during creative work, meetings, etc.).

#### **Available connections frequencies:**

- Never
- Every 15 minutes
- Every 30 minutes
- Every 45 minutes
- Every 60 minutes

#### MANAGING MESSAGES ONLY

#### **Available options:**

- To turn on/off the "Messages only" mode, press the central button on the 4-way navigation key (SWITCH) when focused on "Allow" option
- To change Connections frequency, press the central button on the 4-way navigation key (SWITCH) and choose the right frequency by using the up and down buttons on the 4-way navigation key
- confirm your choice by pressing the central button (SELECT)

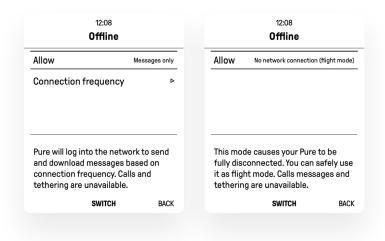

#### **APPS SETTINGS**

To get to the Apps and tools Settings, go to Menu > Settings > Apps

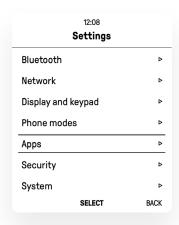

#### **PHONE**

To change Phone settings, go to **Settings > Apps > Phone** 

#### **Available options:**

- Vibration On/Off enabling/disabling vibration when receiving a call
- Sound On/Off enabling/disabling sound when receiving a call
- Call ringtone you can view a list of Mudita's own ringtones and select one by using the up and down buttons on the 4-way navigation key and confirm your choice by pressing the central button (SELECT)

#### **MESSAGES**

To change Message settings, go to **Settings > Apps > Messages** 

#### **Available options:**

- Vibration On/Off enabling/disabling vibration when receiving a text message
- Sound On/Off enabling/disabling sound when receiving a text message
- Message sound you can view a list of Mudita's own sounds and select one by using the up and down buttons on the 4-way navigation key and confirm your choice by pressing the central button (SELECT)

#### ALARM CLOCK

To change Alarm clock settings, go to Settings > Apps > Alarm clock

#### **Available options:**

- Vibration On/Off enabling/disabling vibration when the alarm starts
- Manual sound volume On/Off enabling/disabling manual setting of the alarm volume

#### **SECURITY**

To get to the Security Settings, go to Menu > Settings > Security

#### **AUTO LOCK**

You can set up the time interval after which your screen will be automatically locked.

#### Go to **Settings > Security > Auto lock**

- To change the time interval use the up and down buttons on the 4-way navigation key
- To select a new time interval press the central button on the 4-way navigation key

#### **LOCK SCREEN PASSCODE**

To change the Lock screen password go to **"Change passcode" and press the central button (SELECT)**Next up you will be asked to input the new passcode and confirm it.

#### **SYSTEM**

To get to the System Settings, go to Menu > Settings > System

#### **ABOUT YOUR PURE**

To find out more about your phone, go to **Settings > System** > **About your Pure** and press the central button on the **4-way** navigation key.

#### Available information:

- Model
- Serial number
- OS version
- IMEI

# 1.00 Serial number 0000000032111 0S version 1.0.0 IMEI 867698042306111

12:08 **About your Pure** 

Model

#### LANGUAGE

On this screen you will see an indication of which language you have currently selected  $\checkmark$ 

The default language is set to English, unless you changed this option during the onboarding process.

We support 5 languages out of the box (English, German, Polish, Spanish, French) You can help us in localizing Pure's UI by contributing to MuditaOS source code on GitHub.

To change the language, select it from the list (by navigating with the 4-way navigation key) and then confirm your choice (SELECT) with the central button on the 4-way navigation key.

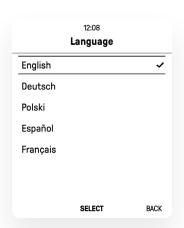

#### DATE AND TIME

#### By default, your device receives date and time information from the cellular network.

When you are outside the network coverage, you may want to set date and time information manually using the date and time settings.

If you turn off Automatic date and time and Automatic time zone, you will be able to:

- · Change the time zone
- Change date and time

You can also change the time format from 12H / 24H and the date format.

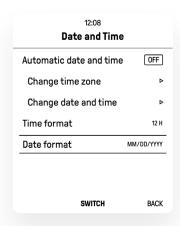

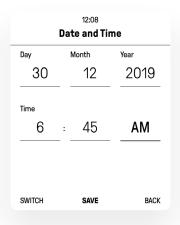

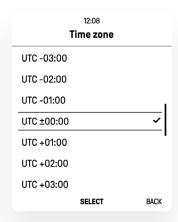

#### **CERTIFICATION**

To find out more about your phone's certificates, go to **Settings > System > Certification** and press the **central button on the 4-way navigation key.** 

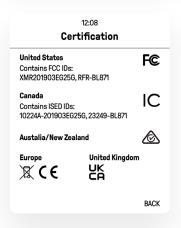

#### SAR

To find out more about your phone's SAR, go to **Settings > System > SAR and press the central button on the 4-way navigation key.** Mudita Pure's SAR values are as follows.

SAR (HEAD) SAR (BODY)

EU:

0.06 W/kg (over 10g/Cellular)
 0.09 W/kg (over 10g/Simultaneous
 0.63 W/kg (over 10g/Simultaneous
 Cellular + Bluetooth)
 Cellular + Bluetooth)

EU:

USA: USA:

**0.07** W/kg (over 1g/Cellular) **1.13** W/kg (over 1g/Cellular)

**0.14** W/kg (over 1g/Simultaneous **1.17** W/kg (over 1g/Simultaneous

Cellular + Bluetooth) Cellular + Bluetooth)

#### **FACTORY RESET**

To reset the phone to its factory settings, go to:

Settings > System > Factory reset and press the central button on the 4-way navigation key.

Information will be displayed on the screen explaining that you need to turn off the phone before returning it to its factory settings.

If you agree to turn off your phone and return it to its factory settings, select **Yes** from the available options using the **right button (arrow right) on the 4-way navigation key** and confirm your choice using the **central button on the 4-way navigation key (CONFIRM).** 

If you don't agree to turn off your phone and return it to its factory settings, select **No** from the available options using the **left button (arrow left) on the 4-way navigation key** and confirm your choice using the **central button on the 4-way navigation key (CONFIRM).** 

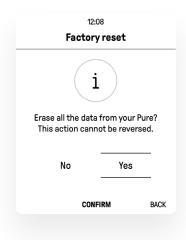

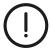

**Warning:** This action permanently erases ALL data from the device, including operating system and application data, settings, as well as your music and other files.

#### **UPDATES**

- Users will be informed about Mudita Pure phone's system software (OS) updates on the Mudita web
  forum and its corresponding blog, as well as via an email sent to the address specified for this purpose.
  Such an update can be completed by connecting the Mudita Pure via USB cable to a computer with the
  Windows / macOS / Linux operating system as well as the Mudita Center application installed.
  As a result of such communication, Mudita will receive the data listed in the Mudita Center Privacy Policy.
- 2. In connection with the above-mentioned data transmissions, the user may incur data transmission charges in accordance with the price list set by their operator.

# 15. Tech specs

Weight 140 g

**Display** 2.84" E Ink (600x480px), 270 PPI, 16-grayscale, Scratch resistant

Material ABS 727

**Colors** Pebble Gray, Charcoal Black

MCU Arm Cortex-M7 600MHz, 512KB Tightly Coupled Memory (TCM)

**Memory** 64 MB SDRAM, 16 GB eMMC flash storage

**Network and connectivity** 2G, 3G, 4G/LTE, Global LTE, UMTS/HSPA+ and GSM/GPRS/EDGE coverage

GSM frequencies: 850 / 900 / 1800 / 1900 and LTE

Bluetooth 4.2 USB type-C

**No WiFi** No mobile data on the phone

**Tethering** Share internet connection via USB cable

**SIM Card** Two nano SIM card slots

**USB** Charging, Mass storage, Tethering, Mudita Center (Desktop App)

**OS** MuditaOS (Open Source)

Audio Loudspeaker, ear speaker & microphone by Harman Kardon®, Audio

playback format: MP3, WAV, FLAC, Headphone jack (3.5mm), Bluetooth

audio playback

Battery Capacity: ~1600mAh, Type: Li-lon, Charging: 100% - up to 3 hours,

Replaceable: Yes

**Sensors** Ambient Light

**Language versions** English (UK and US), Spanish, French, German and Polish, Swedish

(maintained by the Open Source community)

**Temperature** Working temp: 0°C to +40°C (32°F to 104°F), Storage temp: -25°C to +70°C

(-13 °F to 158°F)

**Other** White and sunset red flashlight

#### 16. Relation to other documents

Warranty

Mudita Center desktop application FAQ